# **Chapter 9 MULTI-ADDRESS HOMEBUYER ACTIVITIES**

In this chapter, you will learn how to set up, fund, draw funds for, and complete a homebuyer activity that is carried out at two or more sites. Setting up a multi-address activity differs only slightly from single-address setup, and the funding and drawdown processes are identical. Completion requires the entry of separate cost and beneficiary data for each address in the activity.

 with HOME funds as a single undertaking (see the HOME definition of "project" at 24 CFR You should set up an activity as a multi-address activity only if the different sites and buildings are under common ownership, management, and financing, and are to be assisted 92.2). If the sites do not share ownership, management, and financing, each property constitutes a separate HOME project and must be set up as a separate activity in IDIS. PJs should not set up their entire homebuyer program as one multi-address activity.

## **ACTIVITY SETUP**

To add a new activity, complete the Add Activity screen (see page 3-2), setting the ACTIVITY CATEGORY to **Homebuyer**. To update or view an existing activity, follow the instructions on page 3-6 for retrieving and displaying activities on the Edit Activity screen.

Click the [Add HOME] or [Edit HOME] Setup Detail button to display the first of three homebuyer setup screens.

#### **ADD/EDIT HOME SETUP DETAIL (PAGE 1)**

This screen is identical to the Page 1 setup screen for a single-address homebuyer activity (see page 8-1). When you have finished entering setup information for the activity, click the [Save and Continue] button.

#### **ADD/EDIT HOME SETUP DETAIL (PAGE 2)**

The second multi-address setup screen is also identical to its single-address counterpart (see page 8-3). When completing this screen for a multi-address activity:

- Note that the same SETUP ACTIVITY TYPE must apply to the HOME-assisted units at all activity locations. If, for example, you plan to do acquisition only at one site and acquisition and rehab at another, then you should set up two separate activities.
- Change the MULTI-ADDRESS field to **Yes**.
- Leave the HOMEBUYER'S NAME fields blank. For multi-address activities, homebuyer names are entered for each address at completion.
- Enter a general description of the activity location in the ACTIVITY ADDRESS fields rather than the address of one of the properties. You will enter a specific address for each assisted property at completion.
- The number of ESTIMATED HOME UNITS must be at least two. Include the units at all activity locations in this number.
- In ESTIMATED HOME COST, include the HOME funds needed for all properties.

When you are finished, click the [Save and Continue] button.

#### **ADD/EDIT HOME SETUP DETAIL (PAGE 3)**

 The last multi-address homebuyer setup screen asks for information about the developer of the properties:

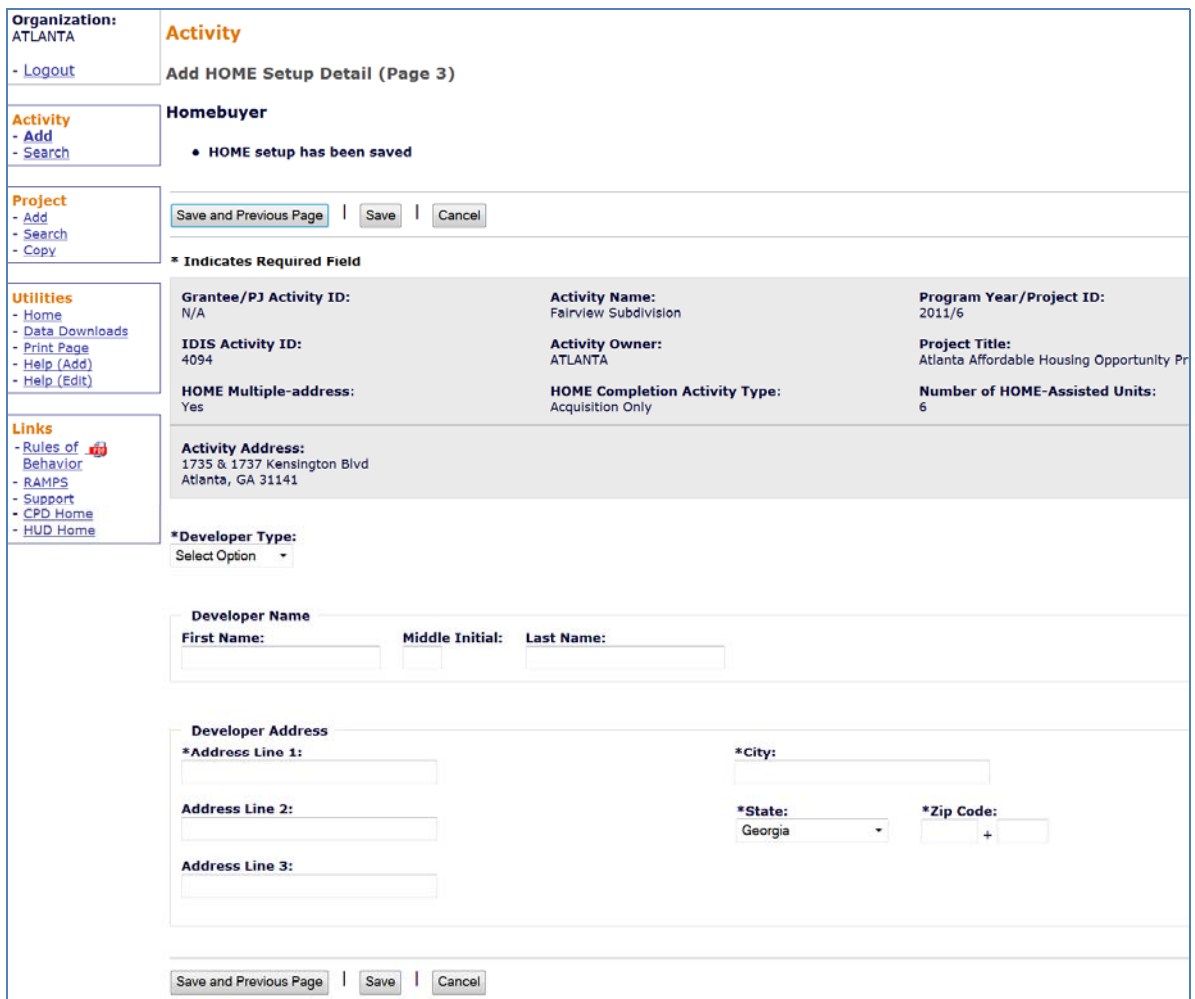

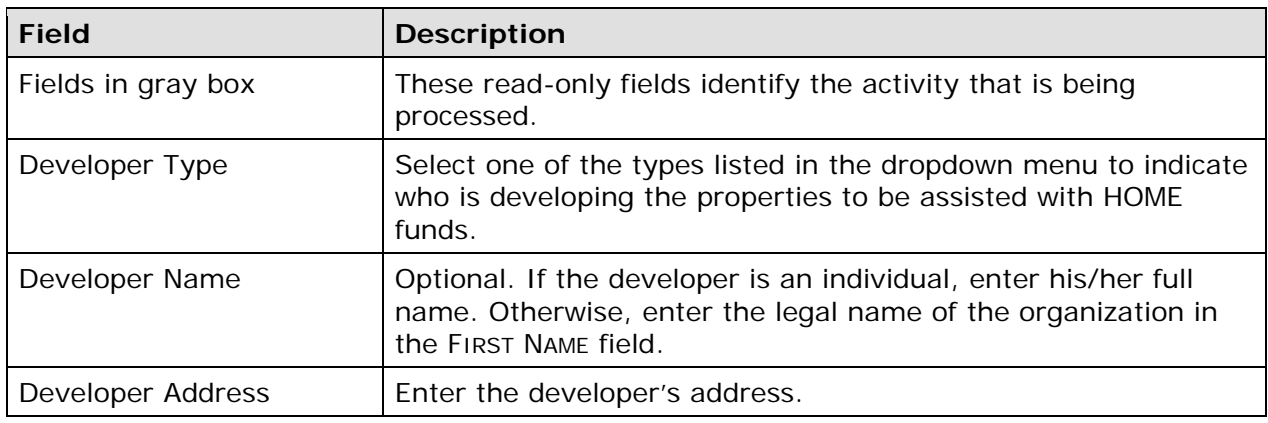

When you are finished, click the [Save] button to save your data and display the Edit Activity screen.

### **ACTIVITY FUNDING AND DRAWDOWNS**

 with a CHDO loan, may be funded with EN (Entitlement), SU (General Subgrant), AD (Administration), CR (CHDO Reserve), CO (CHDO Operating), PA (Program Income for Multi-address homebuyer activities can be funded with the same HOME fund types used for single-address homebuyer activities. All homebuyer activities, except those initially funded Administration), PI (Program Income), HP (Recaptured Homebuyer), and IU (Repayment to Local Account) funds (see page 8-6). For more information on activity funding and drawdowns, see Chapters 18 and 19.

### **ACTIVITY COMPLETION**

enter separate cost and beneficiary data for each address in the activity. Completing a multi-address activity differs from single-address completion in that you will

To access the completion screens, follow the instructions on page 3-6 for retrieving the activity and displaying it on the Edit Activity screen. On that screen, click the [Add HOME Accomp.] or [Edit HOME Accomp.] button to display the first HOME completion screen.

### **ADD/EDIT COMPLETION DETAIL (PAGE 1)**

This screen is the same as the Page 1 completion screen for single-address homebuyer activities (see page 8-7 for details). When entering a number in the UNITS fields for a multiaddress activity, include the units at all addresses.

Click the [Save and Continue] button. If you have already entered cost and beneficiary data for at least one address, the Search HOME Property Addresses screen is displayed (turn to page 9-10). Otherwise, the Page 2 Completion Detail screen (shown on the next page) is displayed.

#### **ADD/EDIT COMPLETION DETAIL (PAGE 2)**

The location, cost, and beneficiary data required for a multi-address activity is the same as the data required for a single-address activity. However, you must complete a separate set of Page 2 screens for each of the addresses in a multi-address activity.

Because data is entered for each address, there are some differences between the Page 2 multi-address screens and the single-address screens shown on pages 8-9 through 8-17. Those differences are explained below.

#### **Location Tab**

The homebuyer's name and the address of one of the assisted properties are entered here. All of the data entered on the location, cost, and beneficiary screens will be for this address only.

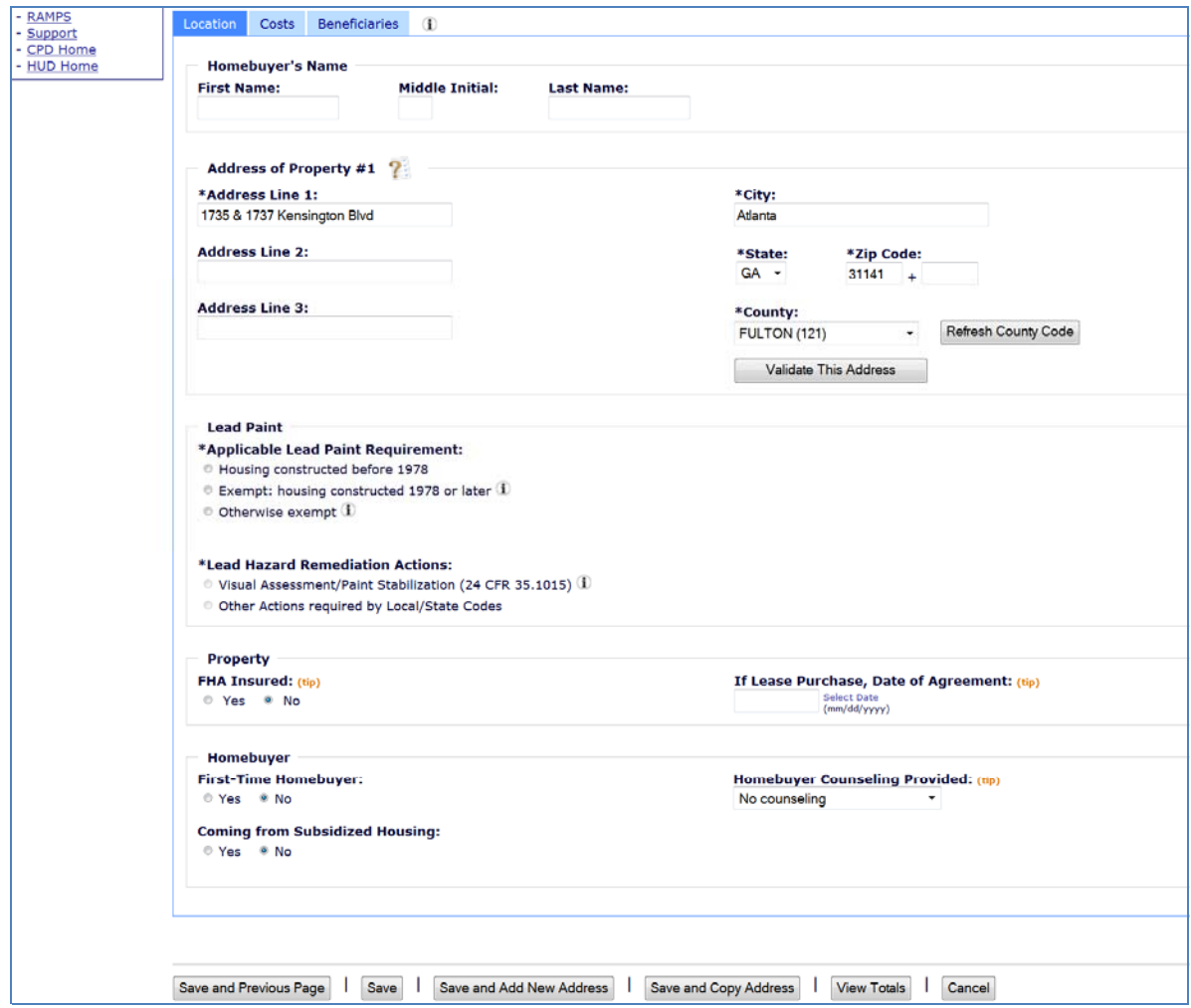

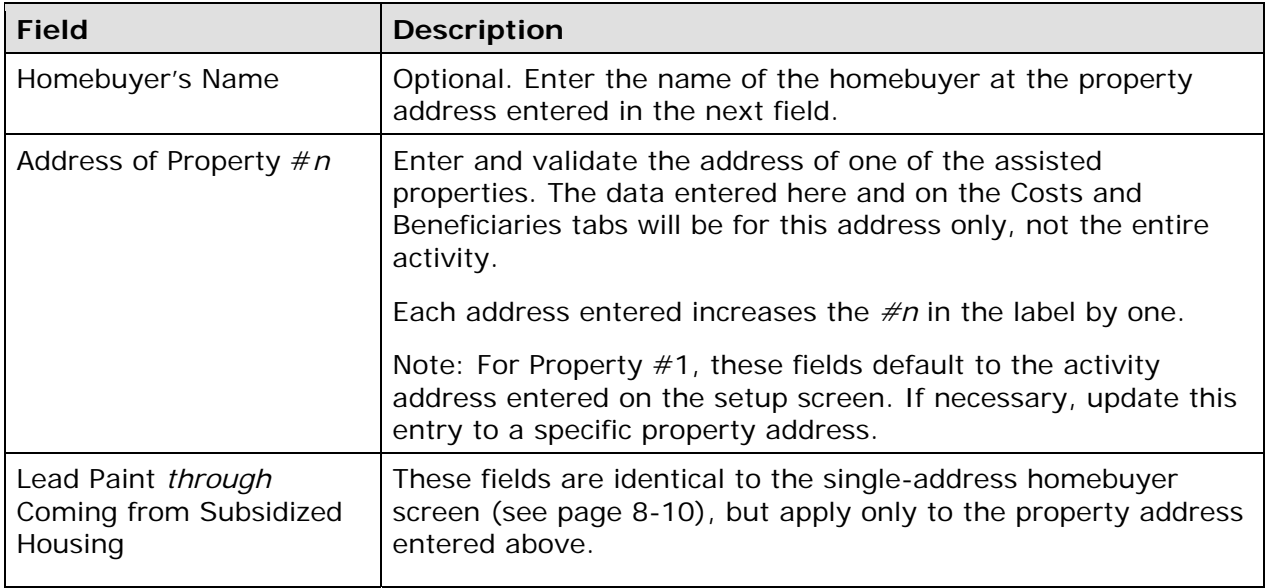

#### **Costs Tab**

Complete the Costs screen the way you would complete the Costs screen for a singleaddress homebuyer activity, *but include in each field only the funds expended at the address specified on the Location tab*.

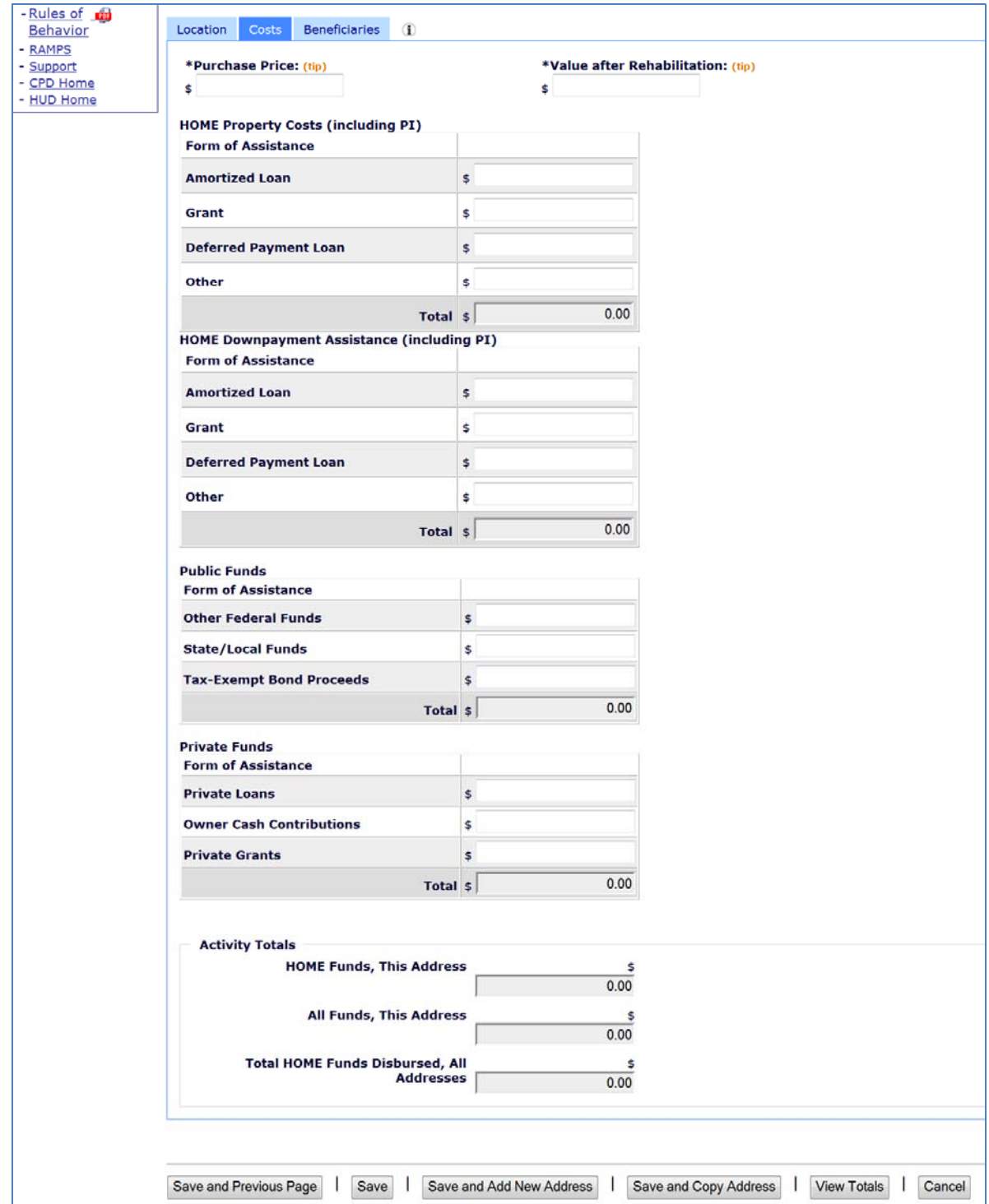

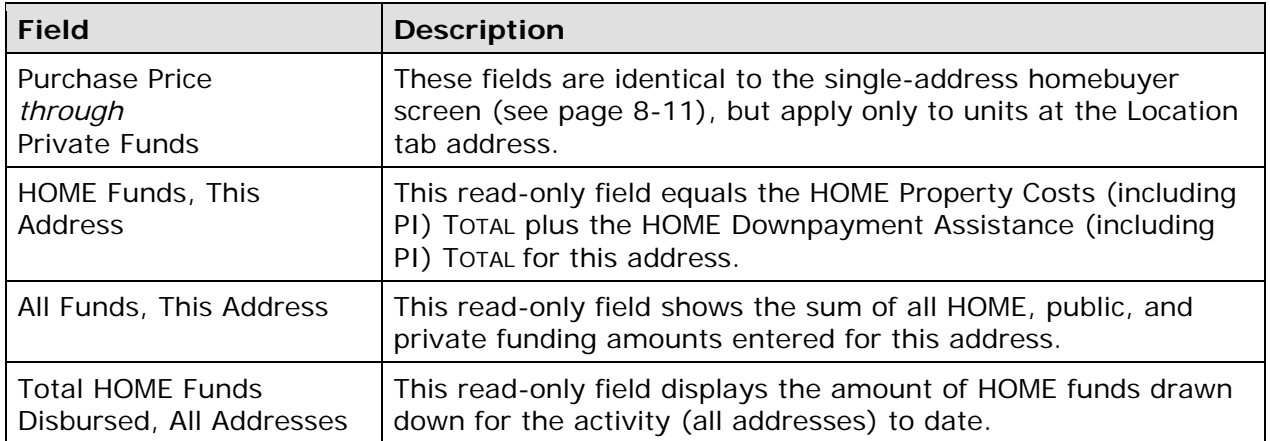

The sum of the costs that have been entered for all addresses can be found on the Multi-Address Activity Summary screen (see page 9-11).

#### **Beneficiaries Tab**

Complete the Beneficiaries screen the way you would complete the Beneficiaries screen for a single-address homebuyer activity, *but only for households at the address specified on the Location tab*.

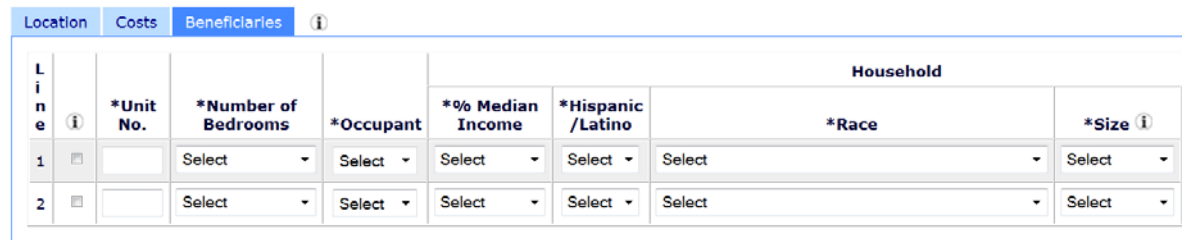

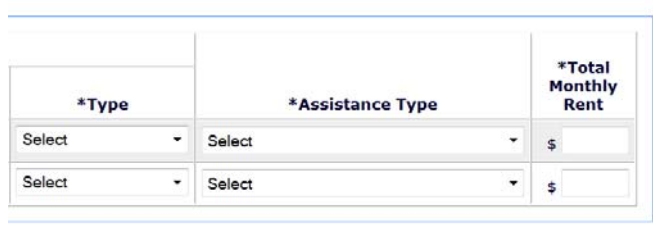

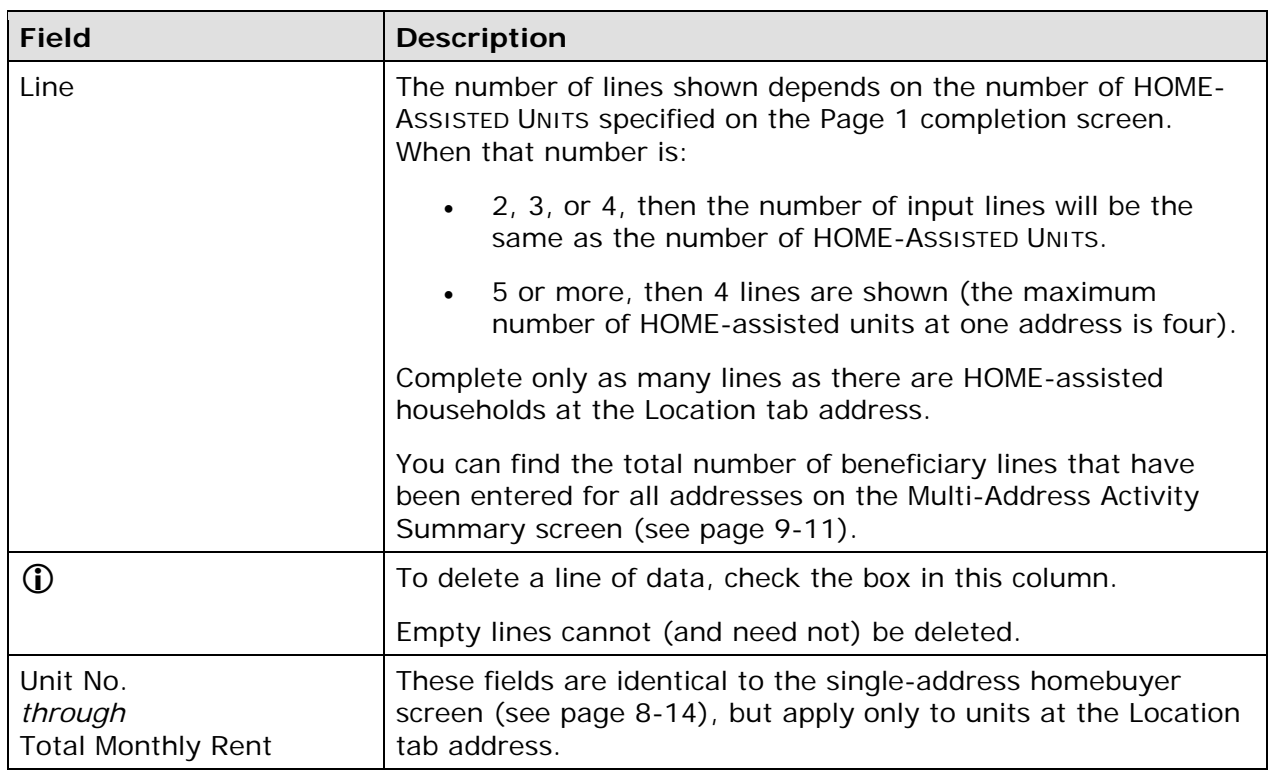

When you are finished, either select another tab or click:

 [Save and Previous Page] to save your input and go back to the previous screen. If you are in add mode, the Page 1 Completion Detail screen (see page 9-3) is displayed. If you are in edit mode, the Search Property Addresses screen is shown (see page 9-10).

- [Save] to save your input and return to the common Edit Activity screen.
- [Save and Add New Address] to save your input and redisplay a refreshed Page 2.
- [Save and Copy Address] to save your input and redisplay a refreshed Page 2 prepopulated with the previously entered address. This may save time if the only difference between addresses is the street number or name.
- [View Totals] to display the Multi-Address Activity Summary screen (see page 9-11). If the Page 2 data entered has not been saved yet, it will not be included in the summary screen totals.
- [Cancel] to exit without saving changes made on the current tab.

#### **SEARCH HOME PROPERTY ADDRESSES SCREEN**

This screen is used to access the location, cost, and beneficiary data already entered for a multi-address activity:

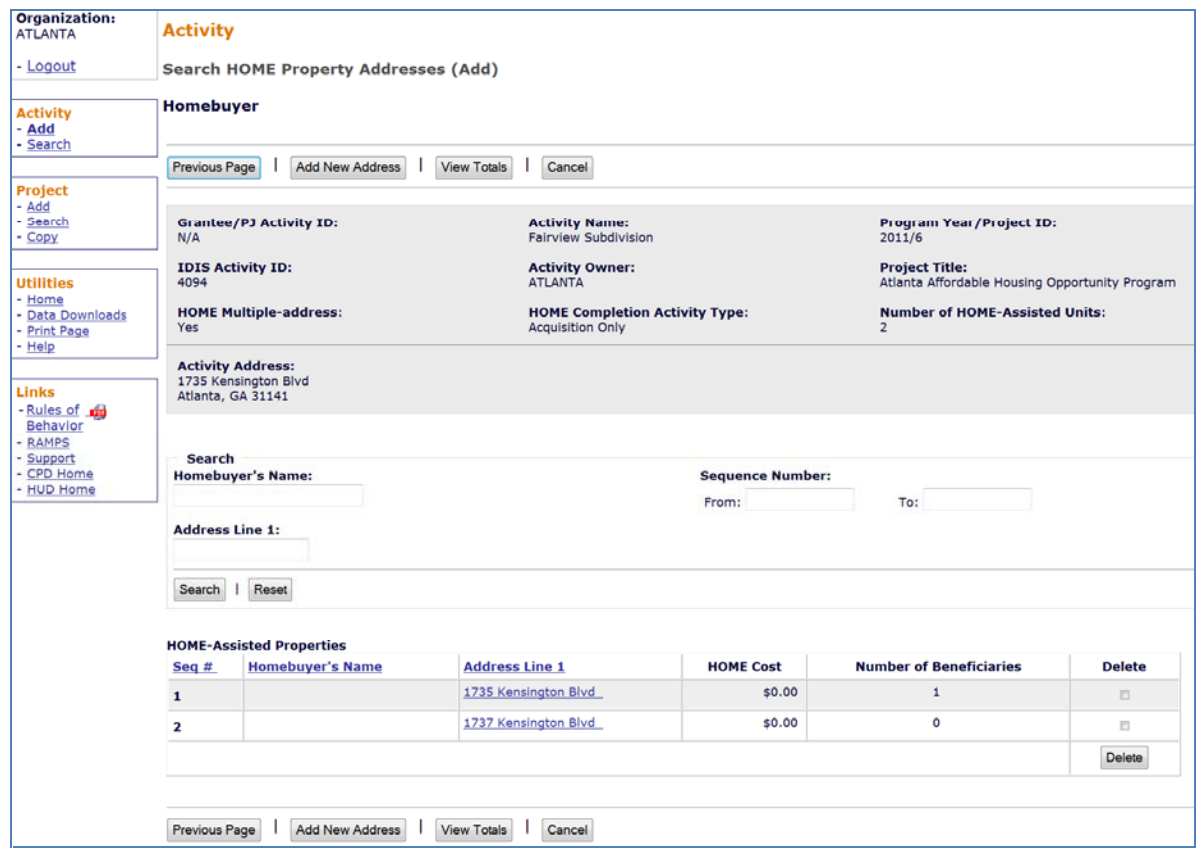

Upon initial display, all addresses that have been entered are listed. To limit the results (and so reduce the amount of paging you may need to do), you can search the addresses by HOMEBUYER'S NAME, ADDRESS LINE 1, or SEQUENCE NUMBER.

Click on an Address Line 1 link in the third column of the results table to display the Page 2 Location tab for that address (see page 9-4).

Clicking the [View Totals] button displays the Multi-Address Activity Summary screen, shown on the next page.

#### **MULTI-ADDRESS ACTIVITY SUMMARY SCREEN**

Completion Detail screen. This screen provides activity-level totals for the cost and beneficiary data that have been entered separately for each address in a multi-address activity. To access this screen, click the [View Totals] button on the Search Home Property Addresses screen or the Page 2

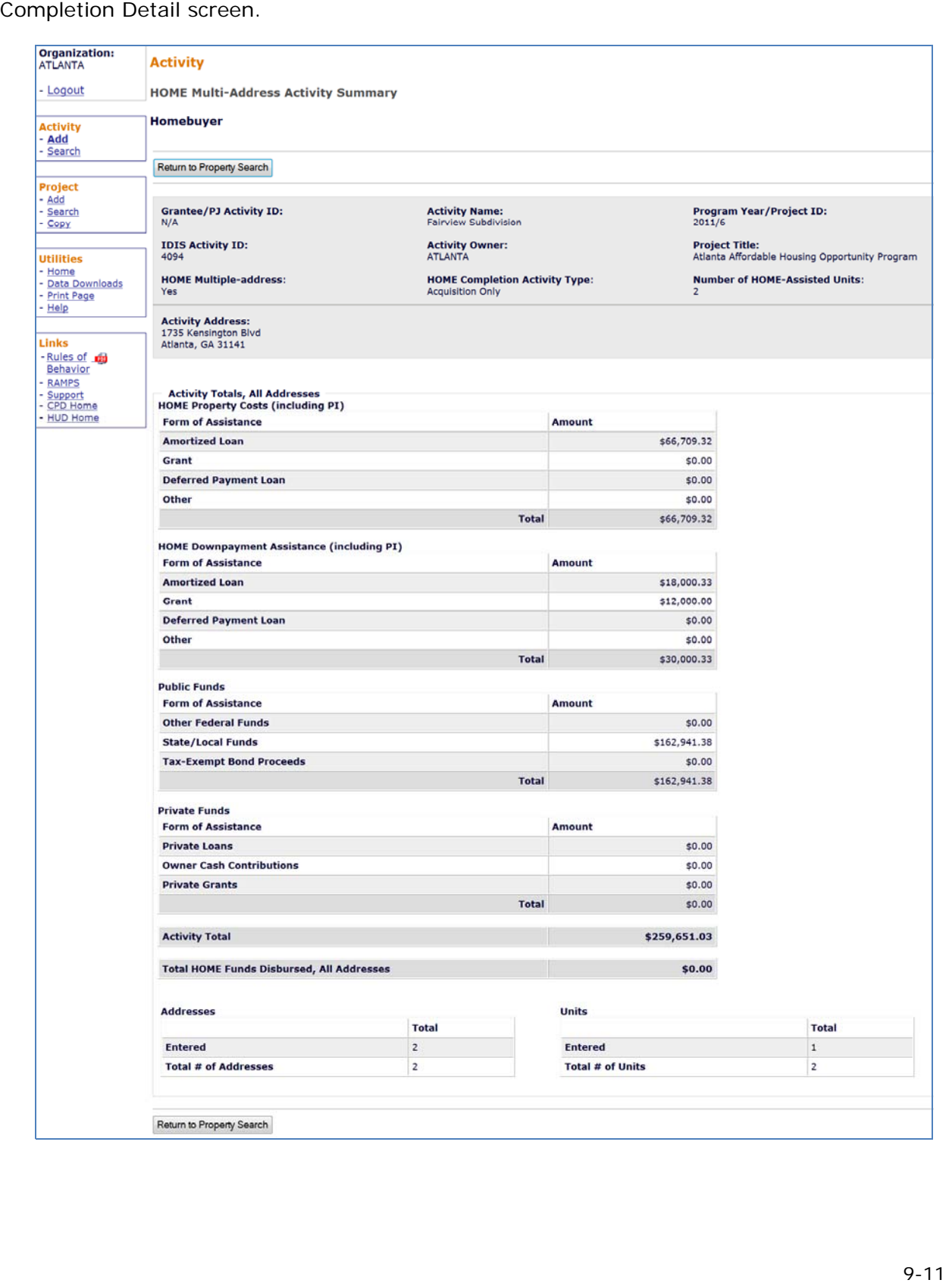

The entire screen is read-only.

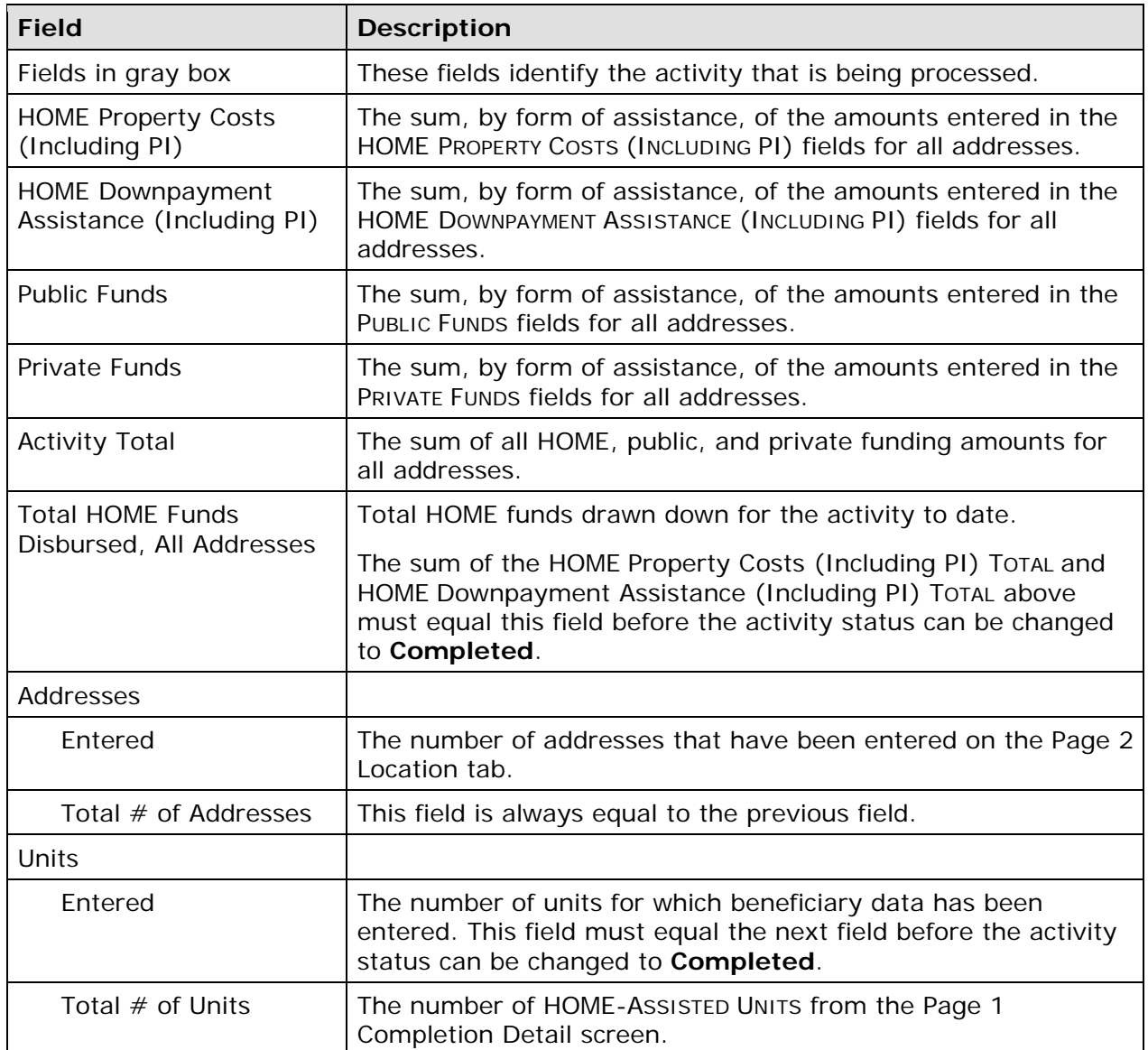

When you have finished entering Cost data, click the [Return to Property Search] or [Return to Accomplishment Page 2] button.

#### **UPDATING THE ACTIVITY STATUS TO COMPLETED**

The final step in completing any HOME activity is to change the ACTIVITY STATUS to **Completed** (see page 3-11).

 your ability to set up and to fund HOME activities until the flag is cleared. Remember, the HOME final rule at 24 CFR 92.502(d)(1) requires PJs to enter all completion data and update the status to **Completed** within 120 days of the final draw for the activity. If the 120-day deadline is not met, IDIS flags the activity for non-compliance and suspends